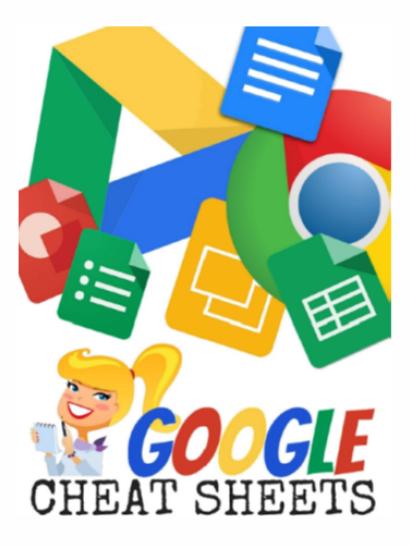

#### **PROVIDED BY WHITBY COLLEGIATE**

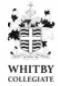

1

© Shake Up Learning 2015

Unauthorized use and/or duplication of this material without express and written permission from this blog's author and/or owner is strictly prohibited. Excerpts and links may be used, provided that full and clear credit is given to Kasey Bell and Shake Up Learning with appropriate and specific direction to the original content on ShakeUpLearning.com.

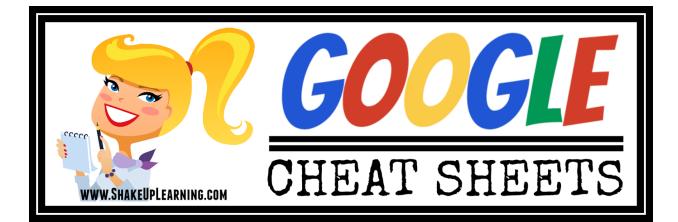

# TABLE OF CONTENTS

| NEW Google <b>Drive</b> Cheat Sheet     | p. 4-6          |
|-----------------------------------------|-----------------|
| Google <b>Docs</b> Cheat Sheet          | p. 7-10         |
| Google Forms Cheat Sheet                | p. 11-14        |
| Google <b>Slides</b> Cheat Sheet        | p. 15-18        |
| Google <b>Sheets</b> Cheat Sheet        | p. 19-22        |
| Google <b>Drawings</b> Cheat Sheet      | р. 23-26        |
| Google <b>Drive for iOS</b> Cheat Sheet | р. 27-29        |
| Google <b>Chrome</b> Cheat Sheet        | p. 30-32        |
| Google Meet Cheat Sheet                 | р. <b>33-38</b> |

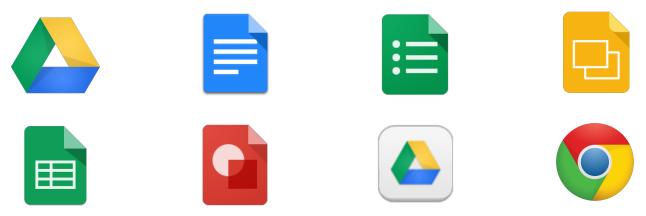

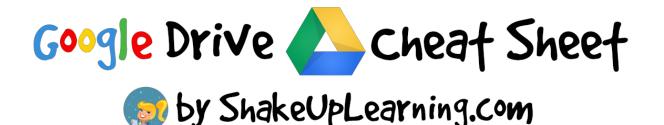

### Anatomy of Google Drive

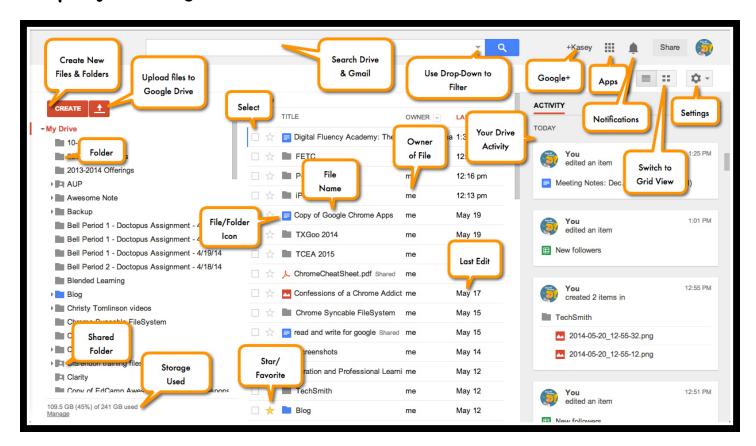

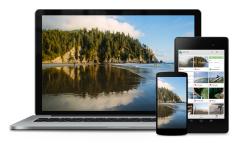

### Install Drive on All Your Devices

Make the most of Drive, and install on your desktop and mobile devices, and sync your file folders!

# Keyboard Short-cuts

Mac users can replace Ctrl with the Command key (光 or 'Apple' key) and Alt with the Option key.

| Shortcut    | Action                                              |  |
|-------------|-----------------------------------------------------|--|
| ↓ /j        | Navigate to the next item in the list               |  |
| ↑ /k        | Navigate to the previous item in the list           |  |
| x           | Select/deselect the current item                    |  |
| Shift + ↓/j | Continue the selection/deselection to the next item |  |
| Shift + ↑/k | Continue the selection/deselection to the previous  |  |
| Shift + a   | Select all visible items                            |  |
| Shift + n   | Clear all selections                                |  |

#### Go to different views

| Shortcut | Action                                      |
|----------|---------------------------------------------|
| g then n | Focus the navigation panel                  |
| g then f | Focus the folders view                      |
| g then l | Focus the items view                        |
| g then d | Focus the details pane                      |
| g then t | Focus the Google bar at the top of the page |

#### Application

| Shortcut                  | Action                                |
|---------------------------|---------------------------------------|
| ?, Shift + /, or Ctrl + / | Display the keyboard shortcuts pop-up |
| d                         | Show/hide the details pane            |
| /                         | Focus the search box                  |

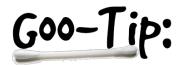

Google Drive file types (docs, sheets, slides, etc.) DO NOT count against your Drive storage space.

#### Google documents, spreadsheets, and presentations

| Shortcut  | Action                    |
|-----------|---------------------------|
| Shift + t | Create a new document     |
| Shift + p | Create a new presentation |
| Shift + s | Create a new spreadsheet  |
| Shift + d | Create a new drawing      |
| Shift + f | Create a new folder       |
| Shift + o | Create a new form         |
| Shift + t | Create a new document     |

#### Menus

| Shortcut | Action                     |
|----------|----------------------------|
| с        | Open the create menu       |
| u        | Open the upload menu       |
| а        | Open the more actions menu |
| Г        | Open the sort menu         |
| t        | Open the settings menu     |

#### Actions

| Shortcut   | Action                                             |
|------------|----------------------------------------------------|
| Enter or o | Open the current item                              |
| n          | Rename the current item                            |
|            | Share the selected items                           |
| z          | Move the selected items                            |
| S          | Star/unstar the current item or the selected items |
| р          | Show document preview                              |

# Google Drive Apps Go to Create>Add More Apps and explore the Drive Apps Gallery.

#### Apps to Try:

- Lucidpress
- Kaizena
- PowToon
- Drive Template Gallery
- Video Not.es
- Cacoo

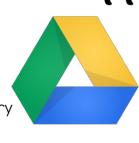

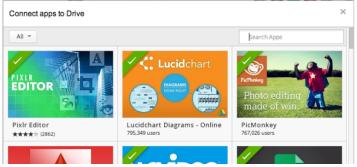

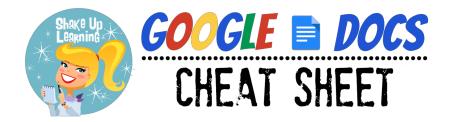

### Google Docs Home Screen

#### docs.google.com

The home screens serve as a central place to collect your documents in Docs. From here, you can view and edit your Docs as well as any Microsoft Word files that you own or that have been shared with you.

**Note**: You must be using the Chrome browser and the <u>Office Editing extension</u> to edit Office files in Google Drive.

| Google |                                                                                                    | Q kasey@gtrainerdemo.shakeuplearnin.                                                                                                    |
|--------|----------------------------------------------------------------------------------------------------|----------------------------------------------------------------------------------------------------|
| Docs   | Search<br>Google Drive                                                                                                    | Apps Account                                                                                                    |
| Menu   | Recent documents                                                                                                    | List<br>View Sort                                                                                                    |
|        | <section-header><section-header></section-header></section-header> | <section-header><section-header></section-header></section-header> |
|        | Training<br>© Opened 1:19 PM<br>More<br>Aa Rename<br>Remove<br>Open in new tab                                                                                                    | Reboot<br>Popened 1:17 PM                                                                                                    |

### **\*\*Learn More About Editing Office Files**

### Google Docs Menu

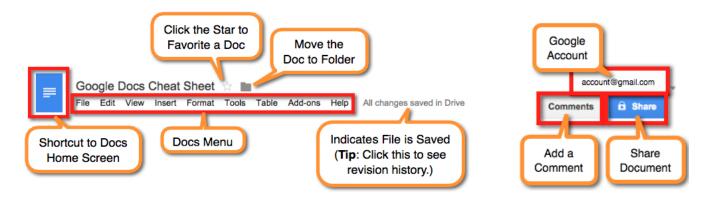

### File Menu Highlights

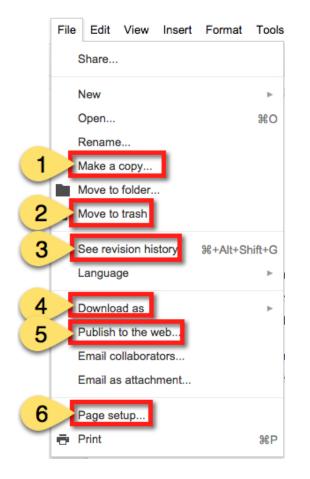

 Make a Copy: This will make a duplicate copy in your Drive. You can copy others files as well as your own.

 Move to Trash: This will move the file into your Drive trash. Remember to empty your trash to permanently delete the file.

**3. See Revision History**: This will allow you to see who has made changes, what they changed, and a timestamp. You can also restore revisions. Great for making sure every student is contributing, and when text is accidentally deleted!

**4. Download As**: Download your document as in various formats, including .docx and .pdf.

**5. Publish to the Web**: Turn your doc into a webpage! Even get embed code to add to your website.

**6. Page Setup**: Use this to change the orientation, margins, add a background color, and more.

#### Add Ons

To add more functionality to your documents and spreadsheets, you can install add-ons, tools built by third-party developers for Google Docs. Once add-ons are installed, you can manage each one individually, and turn them on and off at any time.

### Insert Menu Highlights

|   | Inse | ert  | Format      | Tools  | Table | Add-on: |
|---|------|------|-------------|--------|-------|---------|
| 1 |      | Ima  | ge          |        |       |         |
| - | GÐ   | Link | (           |        |       | ЖK      |
| 2 | π²   | Equ  | ation       |        |       |         |
| 3 |      |      | wing        |        |       |         |
| 4 |      | Tab  | le          |        |       | ►       |
|   | П    | Cor  | nment       |        | 9     | 8+Alt+M |
|   |      | Foo  | tnote       |        | g     | €+Alt+F |
|   | Ω    | Spe  | cial char   | acters |       |         |
|   | _    | Hor  | izontal lin | e      |       |         |
|   |      | Pag  | je numbe    | r      |       | ►       |
|   |      | Pag  | e count     |        |       |         |
|   |      | Pag  | je break    |        | g     | 8+Enter |
| 5 | С    | Hea  | der         |        |       |         |
| 6 |      | Foo  | ter         |        |       |         |
|   |      | Boo  | kmark       |        |       |         |
|   |      | Tab  | le of cont  | tents  |       |         |

**1. Insert Image**: Insert an image from your computer or stored in Google Drive.

2. Insert Equation: Use the equation editor to insert an equation into your document.

 Insert Drawing: This tool allows you to create your own images, graphic organizers, and text boxes to insert into your document.

 Table: Select the number of columns and rows and insert a table.

5. Insert Header: Insert a header into your document.

6. Insert Footer: Insert a footer into your document.

### **Tools Menu Highlights**

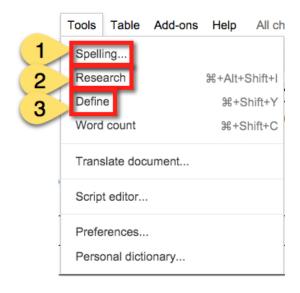

1. Spelling: Check your document for spelling errors.

 Research: The research tools is a hidden gem! Search without ever leaving the document, add citations, link articles, and more!

**3. Define**: Use the built in dictionary to find definitions, parts of speech, and more. Wonderful for students!

### The Toolbar

| 🛱 🖛 🤉 🖥 100% - N        | ormal text - Arial - 11 - B I U A - CD I F = I More - / A                                                                                                    |  |
|-------------------------|----------------------------------------------------------------------------------------------------|--|
| ē                       | Print                                                                                                    |  |
| 5 3                     | Undo/Redo                                                                                                    |  |
| 7                       | <u><b>Paint Format Tool</b></u> : Google documents lets you copy the formatting you've applied to a specific section of text to another section using the paint format tool. |  |
| 100% ~                  | Zoom                                                                                                    |  |
| Normal text -           | Styles: Create headings, titles, and table of contents.                                                                                                    |  |
| Arial - 11 -            | Font and Font Size                                                                                                    |  |
| B I <u>U</u> <u>A</u> - | Bold, Italics, Underline and Font Color                                                                                                    |  |
| 60                      | Insert Link                                                                                                    |  |
|                         | Insert Comment                                                                                                    |  |
|                         | Alignment                                                                                                    |  |
| More ~                  | <b>More Tools</b> : line spacing, bullets, numbers, indent, background color, and more.                                                                                      |  |
| 1 -                     | <b>Mode:</b> Change the mode to use <u>suggested edits</u> , and viewing.                                                                                                    |  |

#### Ready for More?

Check out the other <u>Cheat Sheets and Guides</u> and <u>Google Tricks and Tips</u> on <u>ShakeUpLearning.com</u>!

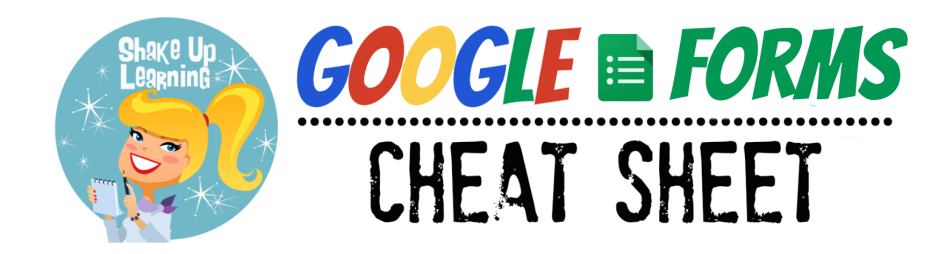

#### **Google Forms**

#### forms.google.com

Create a new survey on your own or with others at the same time. Choose from a variety of beautiful, pre-made themes or create your own. Analyze your results with handy graphs and Google Sheets.

#### Google Forms Menu

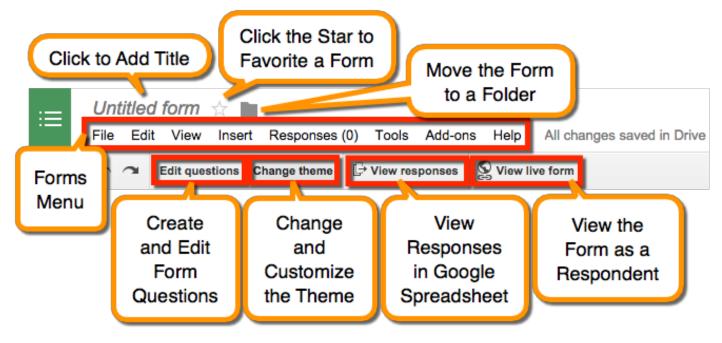

### Differentiate with Google Forms!

Check out this blog post for more: Shut the Front Door! Digital Differentiation with Google Forms

### File Menu Highlights

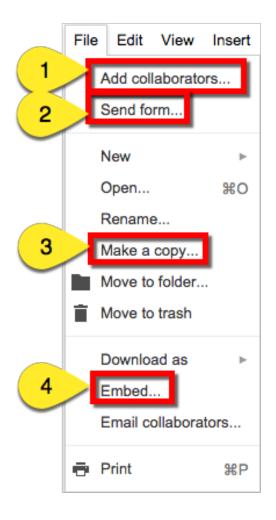

**1. Add Collaborators**: Invite others to collaborate on the creation of the form.

**2. Send Form**: Get the unique url (link) for the form, embed code, or share the form through email or social media.

**3. Make a Copy**: This feature makes things easier! Make a copy of form for another class or another purpose.

**4. Embed**: Quickly access the embed code to embed your form in a website, and customize the size.

### Form Add-Ons!

Add-ons are now available Forms, as well as, Docs and Sheets. Add-Ons give you additional functionality in your forms and data. Explore the Add-Ons Gallery for more information.

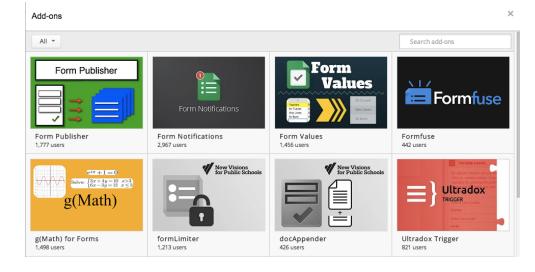

### Form Settings Highlights

|        | ✓ Form Settings                                                                |
|--------|--------------------------------------------------------------------------------|
|        | Require Region 10 Education Service Center login to view this form             |
| (1)    | Automatically collect respondent's Region 10 Education Service Center username |
| $\sim$ | Show progress bar at the bottom of form pages                                  |
| 2      | Only allow one response per person (requires login) ?                          |
| 3      | Shuffle question order 🛞                                                       |

1. Collect Usernames: Automatically collect student usernames in the form.

2. Allow One Response: Restrict responses to ONE per student.

3. Shuffle Questions: Shuffle the question order so students aren't tempted to cheat.

### Adding Title, Description and Questions

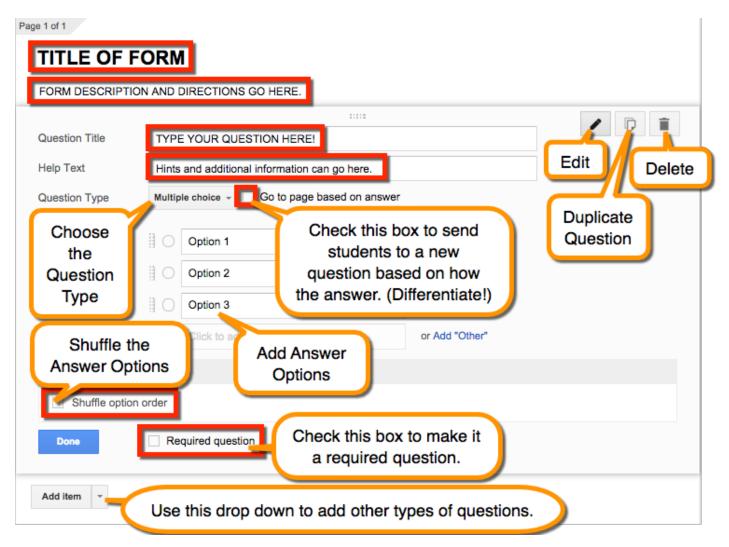

### ADDING QUESTIONS, HEADERS AND PAGE BREAKS

\*Note: This can be done from the Insert Menu, or "Add Item," in editing Window.

| ABC Text                               | Respondents provide short answers (name, address, etc.)                                                                                                    |
|----------------------------------------|----------------------------------------------------------------------------------------------------|
| <b>¶</b> Paragraph text                | Respondents provide longer answers (short answer, short essay)                                                                                                    |
| Multiple choice                        | Respondents select <b>one option</b> from among several                                                                                                    |
| Checkboxes                             | Respondents select <b>as many options as they</b> ' <b>d like</b> ("check all that apply")                                                                                                    |
| <ul> <li>Choose from a list</li> </ul> | Respondents select <b>one option</b> from a dropdown menu                                                                                                    |
| Scale                                  | Respondents rank something along a <b>scale of numbers</b> (e.g., from 1 to 5)                                                                                                    |
| I Grid                                 | Respondents select a point from a two-dimensional grid                                                                                                    |
| 31 Date                                | Respondents use a calendar picker to enter a date                                                                                                    |
| to Time                                | Respondents select a time (either a time of day or a duration of time)                                                                                                    |
| T≣ Section header                      | For each section header, you can add both a section title and a section description.                                                                                                    |
| 🕞 Page break                           | If your form is lengthy, you can add page breaks. New pages, like section headers, can have both a page title and a page description.                                                                                                    |
| 👞 Image                                | Once you've uploaded the image, you can give it a title and specify<br>what text will appear when someone hovers over the image.<br>Images in forms aren't attached to or associated with form questions.                                                                                                    |
| 🞬 Video                                | To pick a video, either provide a YouTube video's URL, or use the<br>search box to search for a video. After selecting one, you can add a<br>title and a caption to the video. You can click and drag one of the<br>video's corners to resize it, and you can align the video to the left, right,<br>or center of the page by choosing one of the alignment options. |

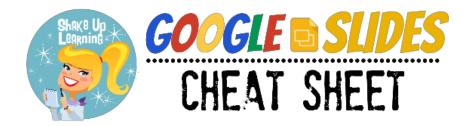

### Google Slides Home Screen

#### slides.google.com

The home screens serve as a central place to collect your presentations in Slides. From here, you can view and edit your Slides as well as any Microsoft PowerPoint files that you own or that have been shared with you.

**Note**: You must be using the Chrome browser and the <u>Office Editing extension</u> to edit Office files in Google Drive.

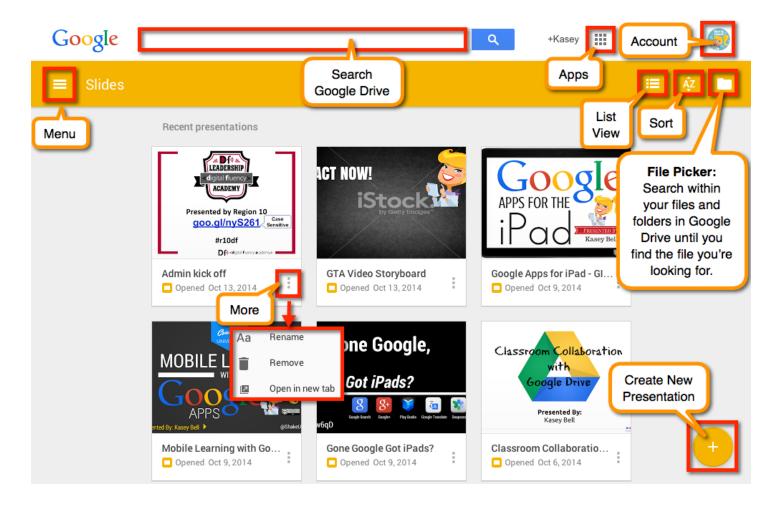

### **\*\*Learn More About Editing Office Files**

### Google Slides Menu

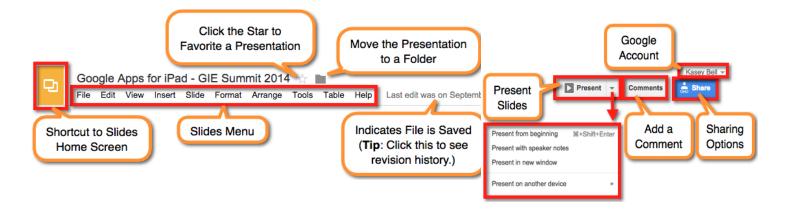

#### File Menu Highlights

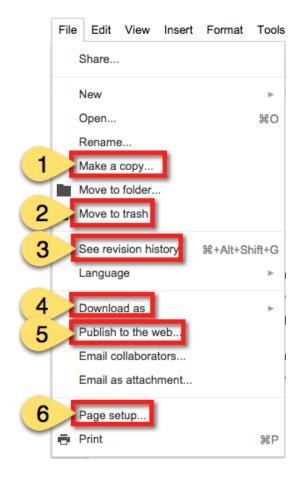

 Make a Copy: This will make a duplicate copy in your Drive. You can copy others files as well as your own.

 Move to Trash: This will move the file into your Drive trash. Remember to empty your trash to permanently delete the file.

**3. See Revision History**: This will allow you to see who has made changes, what they changed, and a timestamp. You can also restore revisions. Great for making sure every student is contributing, and when text is accidentally deleted!

 Download As: Download your presentation in various formats, including .pptx and .pdf.

 Publish to the Web: Create a full-screen player of your presentation to share with others.! Even get embed code to add to your website.

6. Page Setup: Use this to change the aspect ratio.

#### **Ready for More?**

Check out the other <u>Cheat Sheets and Guides</u> and <u>Google Tricks and Tips</u> on <u>ShakeUpLearning.com</u>!

### Insert Menu Highlights

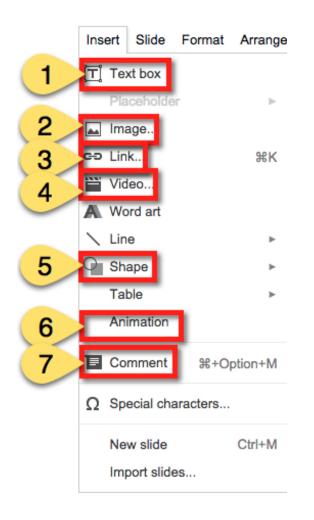

 Insert Textbox: Allows you to type and add your own text..

**2. Insert Image**: Insert an image from your computer or stored in Google Drive.

**3. Insert Link**: Hyperlink images, text, or objects to an outside webpage.

 Insert Video: (YouTube only!) Search YouTube or copy and paste the URL of the video to be inserted..

 Insert Shape: Choose from a variety of shapes, callouts, arrows and more to insert.

 Insert Animation: Use animations to reveal text or objects one step at a time.

7. Insert Comment: Add comments to collaborate with others.

#### **Tools Menu Highlights**

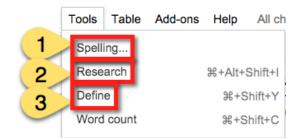

1. Spelling: Check your document for spelling errors.

 Research: The research tools is a hidden gem! Search without ever leaving the document, add citations, link articles, and more!

**3. Define**: Use the built in dictionary to find definitions, parts of speech, and more. Wonderful for students!

### The Toolbar

|            | Background Layout - Theme Transition                                                                                                    |
|------------|----------------------------------------------------------------------------------------------------|
| + -        | New Slide                                                                                                    |
| 3          | Undo/Redo                                                                                                    |
| -          | <u><b>Paint Format Tool</b></u> : Google documents lets you copy the formatting you've applied to a specific section of text to another section using the paint format tool. |
| Q          | Zoom                                                                                                    |
| k          | <b>Select</b> : Select objects in the slide.                                                                                                    |
| ĨŢ]        | <b>Insert Text Box:</b> Insert a text box in the slide.                                                                                                    |
|            | Insert Image                                                                                                    |
| G .        | Insert Shape                                                                                                    |
| Ν          | Line Tool                                                                                                    |
|            | Insert Comment                                                                                                    |
| Background | Change Background                                                                                                    |
| Layout -   | Change Layout                                                                                                    |
| Theme      | Change Theme                                                                                                    |
| Transition | Add Transitions                                                                                                    |

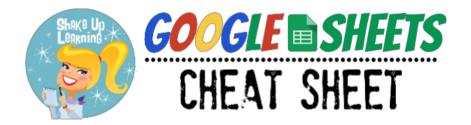

#### Google Sheets Home Screen

#### sheets.google.com

The home screens serve as a central place to collect your spreadsheets in Sheets. From here, you can view and edit your Sheets as well as any Microsoft Excel files that you own or that have been shared with you.

**Note**: You must be using the Chrome browser and the <u>Office Editing extension</u> to edit Office files in Google Drive.

#### Google asey@gtrainerdemo.shakeuplearning.com ..... Search Sheets Apps Account Google Drive Recent spreadsheets List Sort Menu View File Picker: Search within your files and folders in **Google Drive** Responses List of Participants Training 🖽 Opened Sep 13, 2014 🖽 Opened Sep 13, 2014 until you find 🖽 Opened Sep 13, 2014 the file you're More looking for. Rename Aa Remove Create Open in new tab New Sheet

### **\*\*Learn More About Editing Office Files**

#### Add Ons

To add more functionality to your documents and spreadsheets, you can install add-ons, tools built by third-party developers for Google Apps. Once add-ons are installed, you can manage each one individually, and turn them on and off at any time.

#### Google Sheets Menu

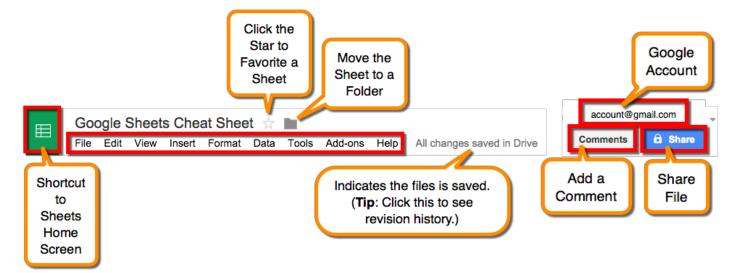

#### File Menu Highlights

|   | File | Edit     | View      | Insert  | Format  | Data    | Тос |
|---|------|----------|-----------|---------|---------|---------|-----|
|   | 5    | Share    |           |         |         |         |     |
|   | 1    | New      |           |         |         |         | •   |
|   | (    | Open     |           |         |         | 0       | жο  |
|   | F    | Rename   | ə         |         |         |         |     |
| 1 |      | Make a   | сору      |         |         |         |     |
|   |      | Move to  | folder    |         |         |         |     |
| 2 |      | Move to  | trash     |         |         |         |     |
|   | I    | mport    |           |         |         |         |     |
| 3 |      | See rev  | ision his | story   | ∺+Optio | n+Shift | +G  |
| 4 |      | Spreads  | sheet se  | ettings |         |         |     |
| 5 |      | Downloa  | ad as     |         |         |         | •   |
| 6 |      | Publish  | to the w  | veb     |         |         |     |
|   | E    | Email co | ollabora  | tors    |         |         |     |
|   | E    | Email a  | s attach  | ment    |         |         |     |
|   | e P  | Print    |           |         |         | 1       | ₩P  |

 Make a Copy: This will make a duplicate copy in your Drive. You can copy others files as well as your own.

 Move to Trash: This will move the file into your Drive trash. Remember to empty your trash to permanently delete the file.

3. See Revision History: This will allow you to see who has made changes, what they changed, and a timestamp. You can also restore revisions. Great for making sure every student is contributing, and when text is accidentally deleted!

 Spreadsheet Settings: Change the locale, time zone, and recalculation settings.

 Download As: Download your spreadsheet in various formats, including .xlsx and .pdf.

 Publish to the Web: Turn your sheet into a webpage! Even get embed code to add to your website.

### Insert Menu Highlights

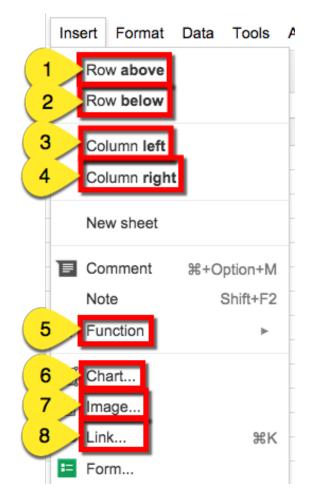

### Data Menu Highlights

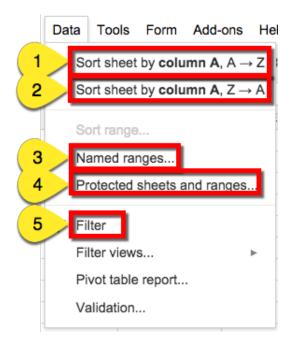

1. Insert Row Above: Insert a row above the selected cell or area.

**2. Insert Row Below**: Insert a row below the selected cell or area.

 Insert Column Left: Insert a column to the left of the selected cell or area.

 Insert Column Right: Insert a column to the right of the selected cell or area.

**5. Insert Function**: Insert a specific function into the cell.

6. Insert Chart: Insert a chart into the sheet.

7. Insert Image: Insert an image into the sheet.

8. Insert Link: Insert a link into the sheet.

1. Sort Sheet by Column A-Z: Sort your data in alphabetical order A to Z.

2. Sort Sheet by Column Z-A: Sort your data in reverse alphabetical order from Z to A.

**3. Named Ranges**: Create a named range of cells. (Tip: Use named ranges in formulas. They are easy to resue, recall, and read.)

4. Protected Sheets and Ranges: Protect ranges to control who can edit specific ranges on a sheet.

Filter: Create and add a filter to allow you to view only that data you want to view.

#### The Toolbar

| ē 🗠 🗠 🖥 💲 % .0_          | $0 \underbrace{123}_{-} \text{ Arial } \underbrace{10}_{-} \text{ B } \underbrace{I}_{-} \underbrace{5}_{-} \underbrace{A}_{-} \underbrace{3}_{-} \underbrace{10}_{-} \underbrace{10}_{$ |  |  |
|--------------------------|----------------------------------------------------------------------------------------------------|--|--|
| ÷                        | Print                                                                                                    |  |  |
| 5 3                      | Undo/Redo                                                                                                    |  |  |
| -                        | <u><b>Paint Format Tool</b></u> : Google documents lets you copy the formatting you've applied to a specific section of text to another section using the paint format tool.                                                                                                    |  |  |
| \$ %                     | Format as Currency/Format as Percent                                                                                                    |  |  |
| .0 <u>0</u> . <u>0</u> . | Decrease Decimal Places/Increase Decimal Places                                                                                                    |  |  |
| 123 -                    | More Numerical Formats                                                                                                    |  |  |
| Arial - 11 -             | Font and Font Size                                                                                                    |  |  |
| в <i>І</i> 5 <u>А</u> .  | Bold, Italics, Strikethrough and Font Color                                                                                                    |  |  |
| ▶                        | Fill Color, Borders, and Merge Cells                                                                                                    |  |  |
| ⊊ - ↓ - ≡                | Horizontal Alignment, Vertical Alignment, and Wrap Text                                                                                                    |  |  |
| මේ පො                    | Insert Link/ <u>Insert Comment</u>                                                                                                    |  |  |
| Ϊμι Υ - Σ -              | Insert Chart, Insert Filter, and Insert Function<br>(Google Spreadsheet Functions List)                                                                                                    |  |  |

#### Ready for More?

Check out the other <u>Cheat Sheets and Guides</u> and <u>Google Tricks and Tips</u> on <u>ShakeUpLearning.com</u>!

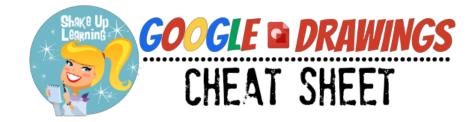

#### Google Drawings Menu

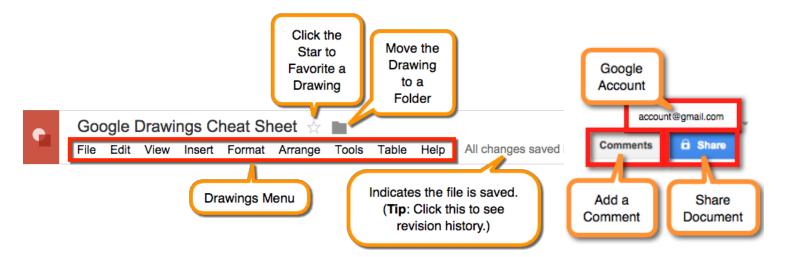

#### File Menu Highlights

|    | File  | Edit      | View      | Insert    | Format  | Arrange   |
|----|-------|-----------|-----------|-----------|---------|-----------|
|    | :     | Share     |           |           |         |           |
|    | 1     | New       |           |           |         | F         |
|    |       | Open      |           |           |         | жo        |
|    |       | Rename    | ə         |           |         |           |
|    |       | Make a    | copy      |           |         |           |
|    |       | Move to   | folder    |           |         |           |
|    | Î     | Move to   | trash     |           |         |           |
|    | :     | See rev   | ision his | story     | 策+Optio | n+Shift+G |
|    |       | Langua    | ge        |           |         | ►         |
| 1  |       | Downloa   | ad as     |           |         | Þ         |
| 2  |       | Publish   | to the w  | /eb       |         |           |
| 4  |       | Email co  | ollabora  | tors      |         |           |
|    |       | Email as  | s attach  | ment      |         |           |
| 3  |       | Page se   | etup      |           |         |           |
| 1  |       | Print set | ttings ar | nd previe | w       |           |
|    | ē I   | Print     |           |           |         | ЖР        |
| Sr | iaker | Uplec     | iming.    | com       |         |           |

**1. Download As**: Download your drawing as in various formats, including .pdf, .png, or .jpeg.

 Publish to the Web: Make your content visible to anyone by publishing it to the web. You can link to or embed your drawing.

**3. Page Setup**: Use this to choose a pre-set size for your drawing, or create a custom size.

### Insert Menu Highlights

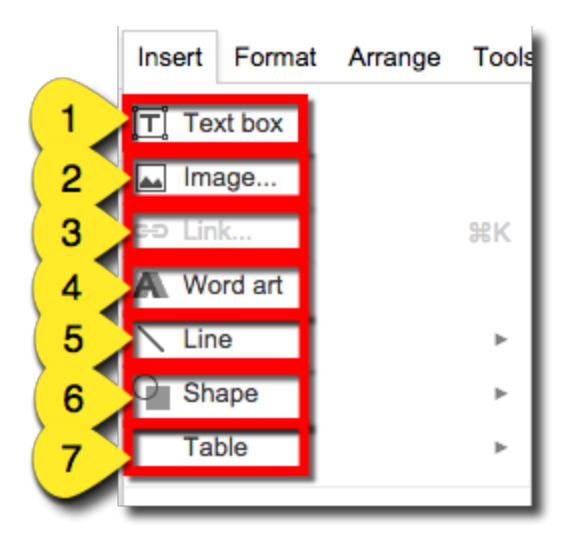

 Insert Text Box: Allows you to type and insert your own text.

 Insert Image: Insert an image from your computer, url, from your Google Drive, or search Google images.

**3. Insert Link**: Hyperlink images, text or object to an outside webpage.

 Insert Word Art: Insert specially formatted text and manipulate it like an object.

 Insert Line: Insert straight lines, curves, scribbles and arrows.

6. Insert Shapes: Insert special shapes and callouts.

**7. Insert Table**: Select the number of columns and rows and insert a table.

#### Arrange Menu Highlights

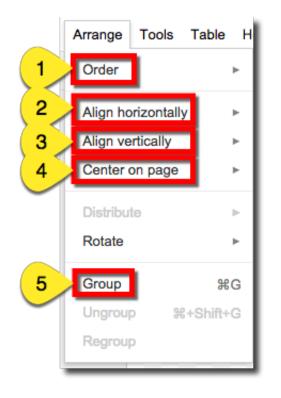

 Order: Reorder the objects from front to back to create your drawing. This allows you to layer objects, images and text boxes on top of each other in a specific order.

 Align Horizontally: Align object(s) horizontally: left, center, or right.

**3. Align Vertically**: Align object(s) vertically: top, middle, or bottom.

 Center on Page: Align objects to the center of the page horizontally and/or vertically.

5. Group: Select multiple objects by holding down the shift key, and then group together. When objects are grouped, you can manipulate all of the objects in the group as if they were a single object. All of the actions that can be performed on a single object can be done to all objects in the group at the same time.

The Main Toolbar

| r 🤉 🖥 🔛 Q | k 🔨 - 🗇 - İI 🖬 |
|-----------|----------------|
|-----------|----------------|

| 5 7        | Undo/Redo                                                                                                    |  |
|------------|----------------------------------------------------------------------------------------------------|--|
| -          | Paint Format Tool: Google documents lets you copy the formatting you've applied to a specific section of text to another section using the paint format tool. |  |
|            | Zoom to Fit                                                                                                    |  |
| Q          | Zoom                                                                                                    |  |
| k          | <b>Select:</b> Select the object you wish to edit.                                                                                                    |  |
| Ν          | Insert Line: Use the drop-down arrow to select or draw a line.                                                                                                |  |
| <b>G</b> - | Insert Shape: Use the drop-down arrow to select and draw the shape.                                                                                           |  |
| ĨŢĨ        | Insert Textbox: Type and insert your own text.                                                                                                    |  |
|            | <b>Insert Image:</b> Insert an image from your computer, url, from your Google Drive, or search Google images.                                                |  |

### Tips!

Use Drawings to create and share images, diagrams, tables, charts, and more!

**Google Drawings is not just a stand-alone app**, it is also available in the insert menu of Google Docs, Sheets and Slides (via web clipboard), allowing you to create and insert drawings on the fly and tweak them inline.

### Ready to Use Google Drawings with Students?

Here's an infographic to help: <u>10 Ways to Use Google Drawings in the Classroom</u>

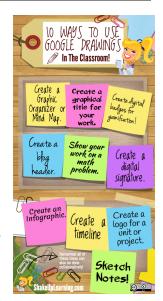

### Image Editing Menu

There are sever contextual menus that will appear depending on the objects you are editing in the Drawing. Once you have inserted an image, you have access to some special editing features.

| 2 -           | Add a border: This line tool will add a border around your image.                           |  |  |
|---------------|---------------------------------------------------------------------------------------------|--|--|
| = -           | Line Weight: Change the size of the lined border.                                           |  |  |
| <b></b> .     | Line Dash: Choose from solid line or a variety of dashed line borders.                      |  |  |
| 6-0           | <b>nsert Link:</b> Hyperlink to an outside webpage.                                         |  |  |
|               | Insert Comment: Add a comment to the drawing.                                               |  |  |
| 女 -           | <b>Crop:</b> Crop your image. Use the drop-down to crop into shapes.                        |  |  |
| 2             | <b>Reset Image:</b> Reset the the image to original.                                        |  |  |
| Image options | <b>Image Options:</b> Recolor your image, and adjust transparency, brightness and contrast. |  |  |

### Ready for More?

Check out the other <u>Cheat Sheets and Guides</u> and <u>Google Tricks and Tips</u> on <u>ShakeUpLearning.com</u>!

### Subscribe to Shake Up Learning!

Get the latest cheat sheets, tips and tricks for teachers! Click here to subscribe.

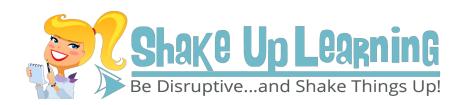

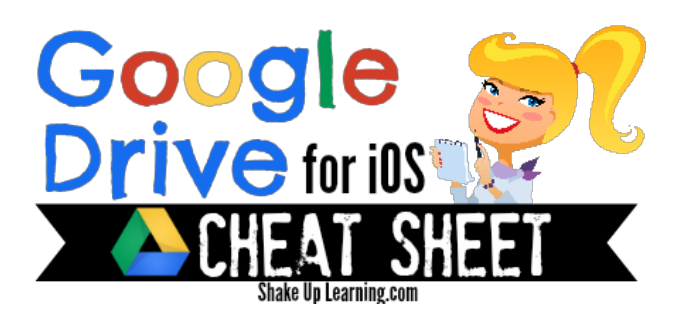

# MY DRIVE

| My Drive Menu           |                       |         | Grid/List View             | # +       |
|-------------------------|-----------------------|---------|----------------------------|-----------|
| Q Search My Drive       |                       |         | Add to D                   | Sort      |
| Folders Folders & Files |                       |         | Las Sort File/Fo           | lder List |
| 10-11 ITS               | Touch the Name of the |         | Nov 14, 2013               | 0         |
| 2012_ActivityFiles      | File/Folder to Open   | Swipe   | Details of File/<br>Folder | ┝━        |
| 2013-2014 Offerings     |                       | Down to | May 21, 2013               | 0         |
| Add to training         |                       | Update  | Jun 29, 2014               | 0         |
| AUP 👪                   |                       |         | Apr 21, 2014               | 0         |

# MENU

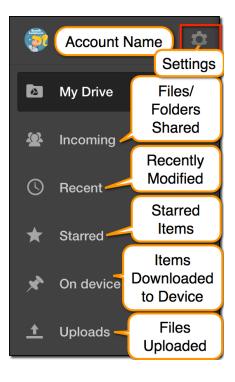

# ADD TO DRIVE

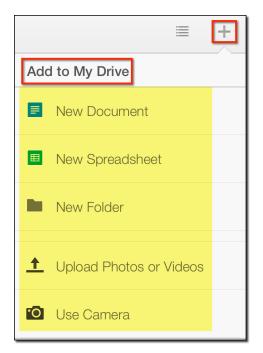

# INCOMING

|                                                                                      |                                                                            | +                          |
|--------------------------------------------------------------------------------------|----------------------------------------------------------------------------|----------------------------|
| C Search My Drive<br>This week Owner of File<br>Monica Isabel Martin<br>Aug 19, 2014 | Shared Files & Folders          8/19/14 Notes from GEG hangout with Jordan | Details of File/<br>Folder |
| Older                                                                                | Add                                                                        | File to My Drive           |
| M mberelson<br>Aug 9, 2014                                                           | Mary_Berelson_Truckee.jpg                                                  | <b>1</b>                   |
| J jlowsky<br>Aug 8, 2014                                                             | Community Members - Move Files and Folders from SWIS to Google             | 6                          |

# RECENT

| Ξ      | Recent                                            | :: +                               | , |
|--------|---------------------------------------------------|------------------------------------|---|
| ۹ (    | Search My Drive                                   | Sort                               |   |
| File T | ype Icon Recent Files                             | Date File Was<br>Last Opened by me |   |
|        | EdTech Blogger Pinterest Board (Responses)        | Aug 18, 2014                       | ] |
|        | My Online Profiles                                | Aug 18, 2014 Details of File/      |   |
|        | 2014-08-17_17-43-32.png                           | Aug 17, 20 Folder                  |   |
|        | Curation and Professional Learning with Pinterest | Aug 17, 2014                       |   |
|        | Share This Side Gadget                            | Aug 17, 2014                       |   |

## TIP

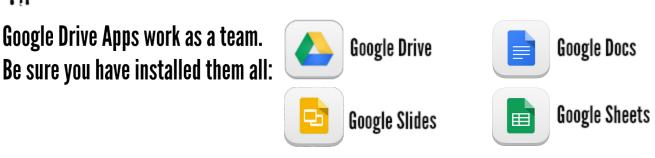

## ON DEVICE

| ■ On device                                                              | ¥                                 | +    |
|--------------------------------------------------------------------------|-----------------------------------|------|
| Q Search My Drive                                                        | Touch to Download the File Update | Sort |
| Updates Available Update Files Downloaded to the Device                  | Last updated                      |      |
| Google Apps for iPad (iPadpalooza 2014)                                  | Jun 19, 2014                      | 0    |
| Touch to Download the File Update<br>Up to Date<br>Files Saved on Device | Last updated                      |      |
| 2013 Zipline Confirmation * 😤                                            | Oct 25, 2013                      | 0    |

# OTHER GOOGLE APPS FOR THE IPAD

\*Note: This list is not exhaustive.

| 8  | Google Search    |            | Chrome       |
|----|------------------|------------|--------------|
| M  | Gmail            | <b>8</b> + | Google+      |
|    | YouTube          | •          | Hangouts     |
|    | YouTube Capture  |            | Google Maps  |
| ŽA | Google Translate |            | Google Earth |
| B  | Blogger          |            | Google Voice |

BONUS: Guide to Google Apps for the iPad [infographic]

# Google Chrome O Cheaf Sheef by ShakeUpLearning.com

Anatomy of chrome

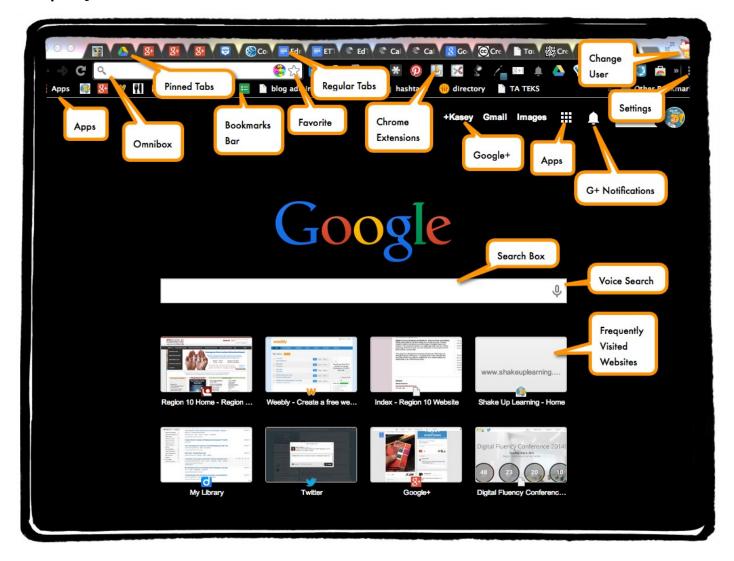

#### Chrome Extensions

Extensions are installed in the browser, and give you added features and abilities to customize your browser. (Ex: The Pinterest extension gives you the ability to pin images from websites your visit.) Download extensions here. --- Be sure to get the **Shake Up Learning Google Chrome Extension**!

Also see Shake Up Learning's list of **<u>Favorite Chrome</u>** <u>**Extensions**</u>,

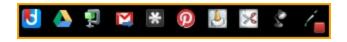

#### Chrome Apps

Apps are usually enhanced shortcuts that optimize the website or app within the browser. (Ex: Google Drive is a web app that runs optimally in the Chrome Browser.) Download Chrome Apps here.

Also see Shake Up Learning's list of **Favorite Chrome Apps**.

### Keyboard Short-cuts

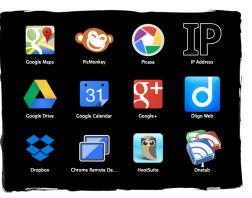

#### **For Mac**

| ∺-Shift-B                                                    | Toggles the bookmarks bar on and off.                                                       |
|--------------------------------------------------------------|---------------------------------------------------------------------------------------------|
| ́∺-Option-B                                                  | Opens the bookmark manager.                                                                 |
| H-,                                                          | Opens the Settings page.                                                                    |
| <b>ℋ-</b> Υ                                                  | Opens the History page.                                                                     |
| ੁ∺-Shift-J                                                   | Opens the Downloads page.                                                                   |
| ∺-Shift-Delete                                               | Opens the Clear Browsing Data dialog.                                                       |
| ∺-Shift-M                                                    | Switch between multiple users.                                                              |
| ₩-N                                                          | Opens a new window.                                                                         |
| ́Ж-Т                                                         | Opens a new tab.                                                                            |
| ੁ∺-Shift-N                                                   | Opens a new window in incognito mode.                                                       |
| Ж-Shift-T                                                    | Reopens the last tab you've closed. Google Chrome remembers the last 10 tabs you've closed. |
| Drag a tab out of the tab strip.                             | Opens the tab in a new window.                                                              |
| Drag a tab out of the tab strip and into an existing window. | Opens the tab in the existing window.                                                       |
| Press $\mathfrak{H}$ -Option and the right arrow together.   | Switches to the next tab.                                                                   |
| Press $\mathbb{H}$ -Option and the left arrow together.      | Switches to the previous tab.                                                               |

Get the <u>Shake Up Learning Chrome Extension</u> to get the latest blog posts, and educational technology resources.

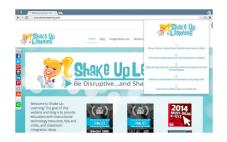

### Keyboard Short-cuts

#### For Windows

| Alt+F or Alt+E<br>orF10                             | Opens the Chrome menu , which lets you customize and control settings in Google Chrome.                                                                                                    |  |
|-----------------------------------------------------|----------------------------------------------------------------------------------------------------|--|
| Ctrl+Shift+B                                        | Toggles the bookmarks bar on and off.                                                                                                    |  |
| Ctrl+H                                              | Opens the History page.                                                                                                    |  |
| Ctrl+J                                              | Opens the Downloads page.                                                                                                    |  |
| Ctrl+Shift+Esc                                      | Opens the Task Manager.                                                                                                    |  |
| Shift+Alt+T                                         | <ul> <li>Sets focus on the first tool in the browser toolbar. You can then use the following shortcuts to move around in the toolbar:</li> <li>Press Tab, Shift+Tab, Home, End, right arrow, and left arrow to move focus to different items in the toolbar.</li> <li>Press Space or Enter to activate toolbar buttons, including page actions and browser actions.</li> <li>Press Shift+F10 to bring up any associated context menu (e.g. browsing history for the Back button).</li> <li>Press Esc to return focus from the toolbar back to the page.</li> </ul> |  |
| F6 or Shift+F6                                      | <ul> <li>Switches focus to the next keyboard-accessible pane. Panes include:</li> <li>Highlights the URL in the address bar</li> <li>Bookmarks bar (if visible)</li> <li>The main web content (including any infobars)</li> <li>Downloads bar (if visible)</li> </ul>                                                                                                    |  |
| Ctrl+Shift+J                                        | Opens Developer Tools.                                                                                                    |  |
| Ctrl+Shift+Delete                                   | Opens the Clear Browsing Data dialog.                                                                                                    |  |
| F1                                                  | Opens the Help Center in a new tab (our favorite).                                                                                                    |  |
| Ctrl+Shift+M                                        | Switch between multiple users.                                                                                                    |  |
| Alt+F or Alt+E<br>orF10                             | Opens the Chrome menu , which lets you customize and control settings in Google Chrome.                                                                                                    |  |
| Ctrl+Shift+B                                        | Toggles the bookmarks bar on and off.                                                                                                    |  |
| Ctrl+H                                              | Opens the History page.                                                                                                    |  |
| Ctrl+J                                              | Opens the Downloads page.                                                                                                    |  |
| Ctrl+Shift+T                                        | Reopens the last tab you've closed. Google Chrome remembers the last 10 tabs you've closed.                                                                                                    |  |
| Drag a link to a tab.                               | Opens the link in the tab.                                                                                                    |  |
| Drag a link to a<br>blank area on the<br>tab strip. | Opens the link in a new tab.                                                                                                    |  |
| Drag a tab out of the tab strip.                    | Opens the tab in a new window.                                                                                                    |  |

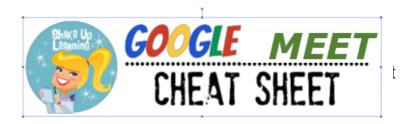

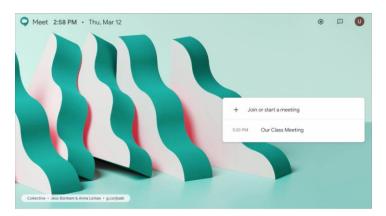

#### Screencast Video (1:28)

- 1. In a web browser, enter <u>https://meet.google.com</u>.
- **2.** Click **Join or start a meeting**.
- 3. Enter the meeting code or nickname of an existing meeting. To start your own meeting, enter a nickname or leave blank.
- **4.** Select **Continue**.

+ Join or start a meeting

| Join or start a meeting                                                                          |    |  |
|--------------------------------------------------------------------------------------------------|----|--|
| Enter the meeting code or nickname. To start your own meetin<br>enter a nickname or leave blank. | g, |  |
|                                                                                                  |    |  |
| Continue                                                                                         | e  |  |

In the next window, you will see a preview of your video on the left. Click Join now on the right side of the window. (A friendly reminder, please pay attention to the background. For example, a cluttered background may cause distraction during the meeting).

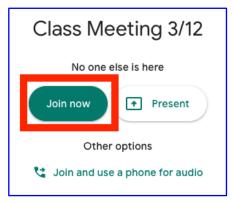

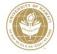

**6.** To share the meeting URL with your participants:

> a. Select Copy joining info and paste the meeting details into an email or Laulima announcement.

| <b>i</b> Details                                          | Attachments (0) |  |  |
|-----------------------------------------------------------|-----------------|--|--|
| Thu, Mar 12, 2020 5:00 PM - 6:00 PM                       | Л               |  |  |
| Joining info<br>https://meet.google.com/<br>Dial-in: (US) |                 |  |  |
| Copy joining info                                         |                 |  |  |
| ~                                                         |                 |  |  |

- **7.** To add someone to a meeting:
  - a. Select Add people and choose an option:

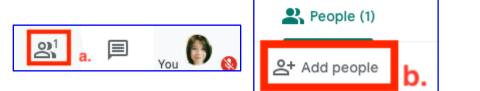

b. Under the Invite section, enter an address and click Send invite.

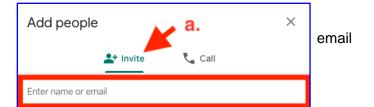

c. Or, under the Call section, enter a phone number and press Call 5.

| b.<br>Send invite    |   |  |
|----------------------|---|--|
| Add people           | × |  |
| 음+ Invite 📞 Call     |   |  |
| Enter a phone number |   |  |
|                      |   |  |
|                      |   |  |
|                      |   |  |
| 1                    |   |  |
|                      |   |  |
| <b>b</b> .           |   |  |

#### How to Join a Google Meet meeting

#### Join from a Calendar event

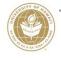

- **1.** In <u>Calendar</u>, select the event you want to join.
- 2. Select Join Hangouts Meet and in the window that opens, select Join now.

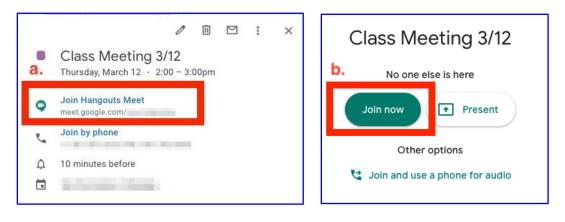

Join Directly

#### from Meet

In Meet, you can select a scheduled event or you can enter a meeting code.

Method 1: Select a scheduled event:

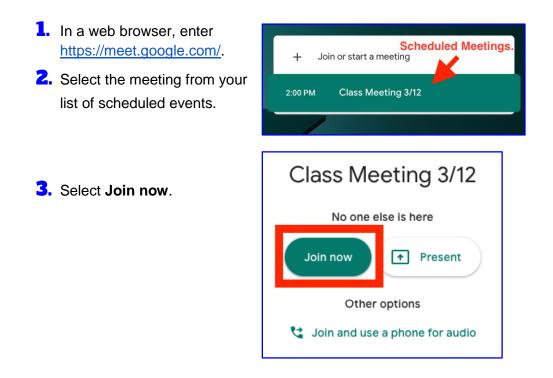

Method 2: Enter a meeting code:

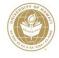

**1.** In a web browser, enter https://meet.google.com. +Join or start a meeting Select Join or start a meeting. 3. Enter the meeting code and select Join or start a meeting X Continue. \*The "meeting code" is the string of Enter the meeting code or nickname. To start your own meeting, letters at the end of the meeting enter a nickname or leave blank. link. You don't have to enter the hyphens. For instance, the meeting a. Enter Meeting Code code for this sample meeting (meet.google.com/ray-jsfd-kdu) is rayjsfdkdu. Continue Class Meeting 3/12 4. Click Join now. No one else is here Join now Present Other options 😫 Join and use a phone for audio

#### Join with a meeting link URL

Sometimes there isn't enough time to schedule a meeting and book a room. With Hangouts Meet, you can join an impromptu video meeting by clicking the meeting link URL sent to you in a text or email.

- **1.** Click the meeting link sent to you in a chat message or email.
- **2.** Select **Join now** to join the meeting.

Basic features in Google Meet

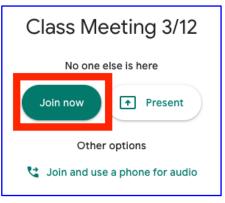

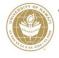

 In the Ask for consent pop-up window, select Accept to enable recording. Make sure to obtain consent from the participants before recording a meeting.

#### Ask for consent

Recording a meeting without the consent of all participants may be illegal and actionable. You should obtain consent to record this meeting from all participants, including external guests and guests who join late.

Decline

Accept

 You will see the record icon during the recording. (Other participants are notified when the recording starts or stops.)

**6.** Top stop recording: Select **More options Stop recording** when you finish. (The recording also stops when everyone leaves the meeting.)

REC

| •   | Stop recording        |
|-----|-----------------------|
|     | Change layout         |
| 0   | Full screen           |
| 66  | Turn on captions      |
| (i) | Settings              |
| 4   | Use a phone for audio |
| Ŀ   | Report a problem      |
| ?   | Help                  |

7. Select **Stop recording** in the pop-up window to verify.

| Stop recording this meeting?                                    |                |  |  |  |
|-----------------------------------------------------------------|----------------|--|--|--|
| The recording will be saved in Hui-Ya Chuang's<br>Google Drive. |                |  |  |  |
| Cancel                                                          | Stop recording |  |  |  |

**8.** Wait 10 or more minutes for the recording file to be generated and saved

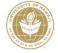

to your UH Google Drive under **My Drive > Meet Recordings** folder (this folder will be generated automatically upon recording your first Google Meet session). An email with the recording link will also be sent to the meeting organizer and the person who started the recording.

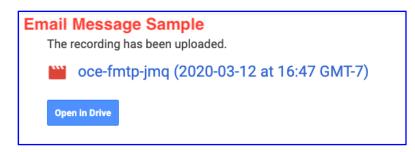

**9.** You can then share the recording file (mp4) with your students via Google Drive or Youtube.

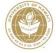

#### THANK YOU!

Thank you for downloading the Google Cheat Sheets eBook!

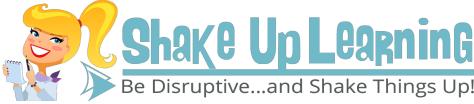

Are you ready to shake things up in your classroom? <u>Subscribe to get FREE email updates from the Shake Up</u> <u>Learning blog</u> to get the latest edtech resources, Google Apps tips and tricks, mobile learning ideas, and more!

#### Subscribe

#### About Kasey Bell and the Shake Up Learning Blog

Kasey Bell is an award-winning digital learning consultant with a passion for technology and learning. Kasey offers engaging staff development for all levels of educators, specializing in training, presentations, keynote speaking engagements, and consulting. As a skillful facilitator, Google Certified Teacher and authorized Google Education Trainer, Kasey has led a variety of instructional technology trainings, including presentations at ISTE, FETC, TCEA, Google Summits, and iPadpalooza. Kasey was recognized as a finalist for the 2015 Instructional Technology Specialist of the year by TCEA. Kasey is co-leader of the North Texas Google Educator Group. She is also an EdCamp organizer, and has also been featured on edtech podcasts, including House of EdTech and Coffee with a Geek.

The <u>Shake Up Learning</u> website and blog provides educators with instructional technology resources, tips and tricks, and classroom technology integration ideas. Here you will find great resources for Google apps, including guides and cheat sheets, mobile learning and apps, iPad tips, and social media tips for educators. ShakeUpLearning.com, was recognized as a <u>Must Read EdTech Blog for 2014</u>, and a <u>2014 Edublog Awards</u> <u>Finalist</u> for <u>best new blog</u> and <u>best edtech resource blog</u>. She also received an honorable mention for the <u>Digital</u> <u>Innovation in Learning Awards</u> given by EdSurge and Digital Promise, in the <u>"Sharing is Caring</u>," category, for her work sharing educational resources on her blog and across social media. In addition, Kasey's resources and tips have also been featured on other blogs and websites including: Edsurge, Edudemic, EdTech Magazine, Emerging Edtech, and more. As a blogger, Kasey uses her blog to create and share original technology integration ideas, resources, cheat sheets, and more!

#### Catch up on the latest from Shake Up Learning!

Get the <u>Shake Up Learning Chrome Extension</u> to get the latest blog posts, and educational technology resources.

Connect with Shake Up Learning on Social Media

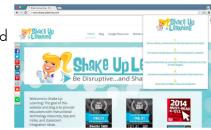

### **NOTES :**